Bundesbildungsanstalt für Elementarpädagogik | Fachschule für pädagogische Assistenzberufe Kolleg für Sozialpädagogik | 7400 Oberwart | Dornburggasse 93 Kolleg für Elementarpädagogik Tel: 03352/32355 Fax: 03352/32355/17 e-Mail: s109810@bildung.gv.at www.bafep-oberwart.at

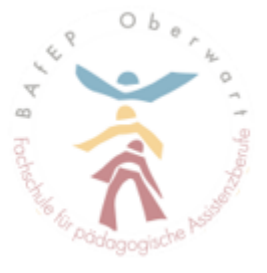

# **Handout 2**

# **Abschlussarbeiten – BAfEP Oberwart**

Oberwart, Juli 2020

## **Inhaltsverzeichnis**

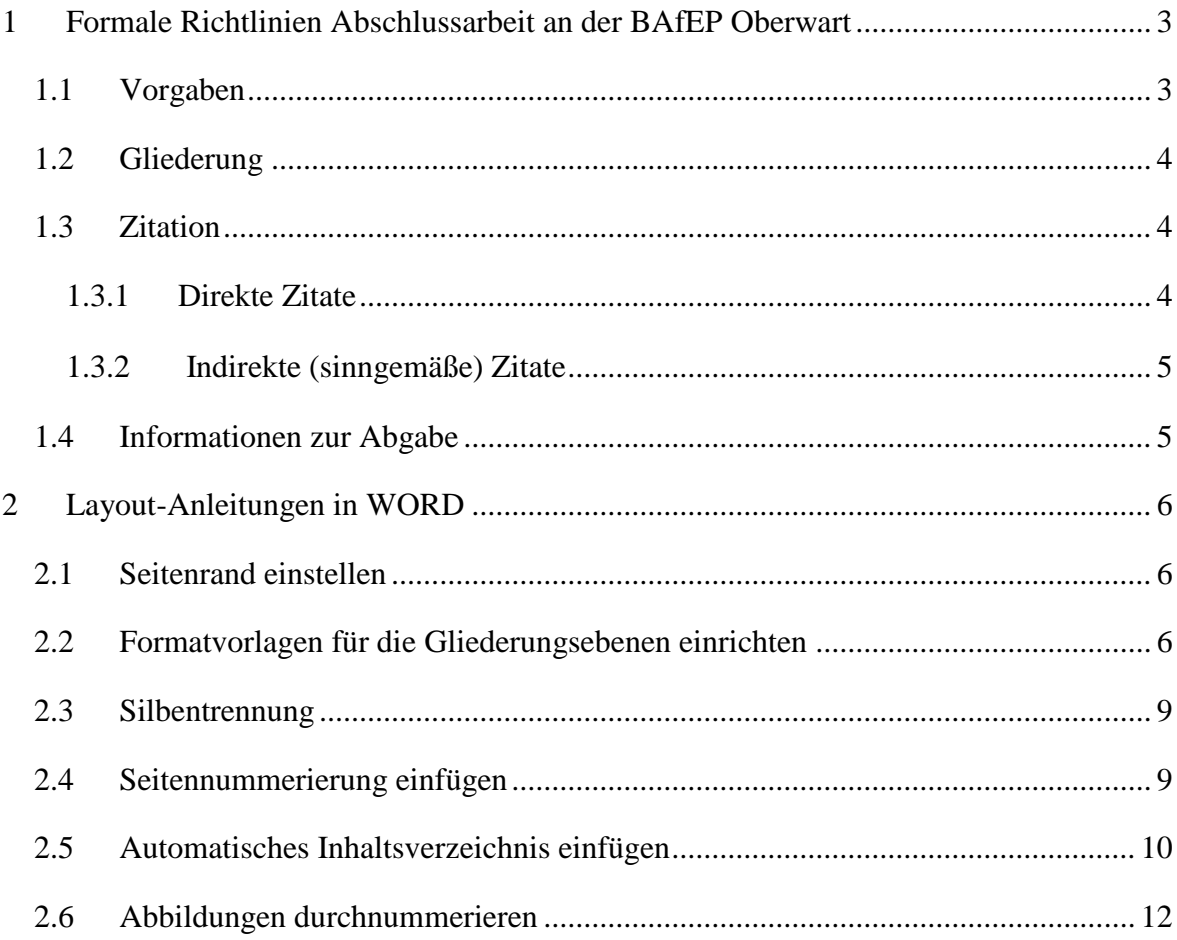

# <span id="page-2-0"></span>**1 Formale Richtlinien Abschlussarbeit an der BAfEP Oberwart**

## <span id="page-2-1"></span>**1.1 Vorgaben**

- Richtwert für den Umfang (*Einleitung bis Zusammenfassung ohne Anhang*): 12 - 15 Seiten pro Teammitglied.
- Zeilenabstand: 1,5
- $\bullet$  Seitenrand-Einstellungen: links = 3cm; rechts, oben und unten je 2,5cm
- Schrift: Times New Roman
- Schriftgröße für Überschriften:
	- \* 1. Gliederungsebene: 16pt, fett, linksbündig, 1,5cm Zeilenabstand
	- \* 2. Gliederungsebene: 14pt, fett, linksbündig, 1,5cm Zeilenabstand
	- \* 3. Gliederungsebene: 12pt, fett, linksbündig, 1,5cm Zeilenabstand
	- \* Fließtext: 12pt, Blocksatz mit Silbentrennung
- Seitenzählung:

Alle Seiten der Diplomarbeit werden gezählt, wobei die Seiten vor der Einleitung mit **Römischen Zahlen**, alle Seiten inklusive der Einleitung mit **Arabischen Zahlen** nummeriert werden. Zur Seitenzählung gehört auch das Titelblatt, allerdings wird die Seitennummer hier nicht angezeigt.

Die Seitennummerierung wird rechts unten auf der jeweiligen Seite in Form einer Fußzeile angezeigt (das Wort "Seite" oder die Kennzeichnung durch "-", z.B.: -3sind nicht zulässig).

• Inhaltsverzeichnis

Das "Inhaltsverzeichnis" selbst wird nicht im Inhaltsverzeichnis als eigener Punkt angeführt.

• Ouellennachweis:

\* **Literaturverzeichnis**: Auflistung aller verwendeten Quellen in alphabetischer Reihenfolge.

\* **Abbildungsverzeichnis**: muss ab dem ersten Bild in der Diplomarbeit erstellt werden. Bei der automatischen Beschriftung in WORD wird der Text in blauer Schrift angezeigt. Änderungen der Schriftfarbe können unter Formatvorlagen -

"Beschriftung" vorgenommen werden, als Schriftfarbe ist hier "schwarz" einzustellen.

Abbildungen und Tabellen müssen im Fließtext durchgehend nummeriert und beschriftet werden, im Abbildungsverzeichnis ist lediglich die Quelle anzugeben.

\* **Tabellenverzeichnis**: falls erforderlich

## <span id="page-3-0"></span>**1.2 Gliederung**

Siehe Aufbau Handout 1

## <span id="page-3-1"></span>**1.3 Zitation**

Innerhalb der Abschlussarbeit ist auf jeden Fall eine einheitliche Zitierweise anzuwenden. **"Fremdes"** muss nachvollziehbar und nachprüfbar sein und wird daher immer durch Zitate gekennzeichnet, um es von "Eigenem" abzugrenzen.

### <span id="page-3-2"></span>**1.3.1 Direkte Zitate**

Darunter versteht man die wortwörtliche Wiedergabe von Textpassagen, Abbildungen, Grafiken und Tabellen aus anderen Veröffentlichungen bzw. von anderen Autorinnen und Autoren.

Der übernommene Textteil muss:

- Als eigener Absatz gekennzeichnet,
- in Anführungszeichen gesetzt.
- Kursiv geschrieben werden
- dahinter folgt die Quellenangabe folgendermaßen:

#### **Quellen aus dem Internet:** Komplette URL, Datum

#### *Zum Beispiel:*

[\(https://www.herder.de/kindergarten-](https://www.herder.de/kindergarten-paedagogik/kindergartenalltag/eingewoehnung/)

[paedagogik/kindergartenalltag/eingewoehnung/,](https://www.herder.de/kindergarten-paedagogik/kindergartenalltag/eingewoehnung/) 22.07.2020)

#### **Quellen aus einem Buch:** Titel des Buches, Seite

#### *Zum Beispiel:*

(Entwicklungsraum Kindergarten, S.91)

**Quellen aus einer Zeitschrift/Zeitung:** Titel der Zeitschrift, Ausgabe, Seite

*Zum Beispiel:*

(Unsere Kinder, 05/2020, S.31)

Zitate, die länger als zwei Zeilen sind, werden mit einem linken Einzug von 1 cm, in einer Schriftgröße um 1 pt kleiner als der übliche Text und einzeilig formatiert.

### <span id="page-4-0"></span>**1.3.2 Indirekte (sinngemäße) Zitate**

Darunter versteht man die Wiedergabe von Gelesenem oder Gedanken anderer Autorinnen und Autoren mit eigenen Worten (OHNE DOPPELTE ANFÜHRUNGSZEICHEN).

Der übernommene Textteil muss:

- Am Ende der wiedergegebenen Textpassage mit vgl. (d. h. vergleiche) gekennzeichnet werden
- dahinter folgt die Quellenangabe folgendermaßen:

**Quellen aus dem Internet:** Komplette URL, Datum

*Zum Beispiel:*

(vgl., [https://www.herder.de/kindergarten-](https://www.herder.de/kindergarten-%20paedagogik/kindergartenalltag/%20eingewoehnung/) paedagogik/kindergartenalltag/ [eingewoehnung/,](https://www.herder.de/kindergarten-%20paedagogik/kindergartenalltag/%20eingewoehnung/) 22.07.2020)

**Quellen aus einem Buch:** Titel des Buches, Seite

*Zum Beispiel:*

(vgl., Entwicklungsraum Kindergarten, S.91)

**Quellen aus einer Zeitschrift/Zeitung:** Titel der Zeitschrift, Ausgabe, Seite

*Zum Beispiel:*

.

(vgl., Unsere Kinder, 05/2020, S.31)

## <span id="page-4-1"></span>**1.4 Informationen zur Abgabe**

2 gebundene (Hardcover bzw. Spiralbindung) Exemplare der Abschlussarbeit (eines wird von der Prüferin / dem Prüfer korrigiert; ein nicht korrigiertes Exemplar wird in der Schulbibliothek inventarisiert).

Eine CD-ROM mit der Abschlussarbeit in digitaler Form ist im Innenteil der letzten Seite zu befestigen.

Spätester Abgabetermin wird von der Schulleitung festgelegt.

# <span id="page-5-0"></span>**2 Layout-Anleitungen in WORD**

## <span id="page-5-1"></span>**2.1 Seitenrand einstellen**

SEITENLAYOUT – SEITENRÄNDER (Gruppe "Seite einrichten") – BENUTZERDEFINIERTE SEITENRÄNDER

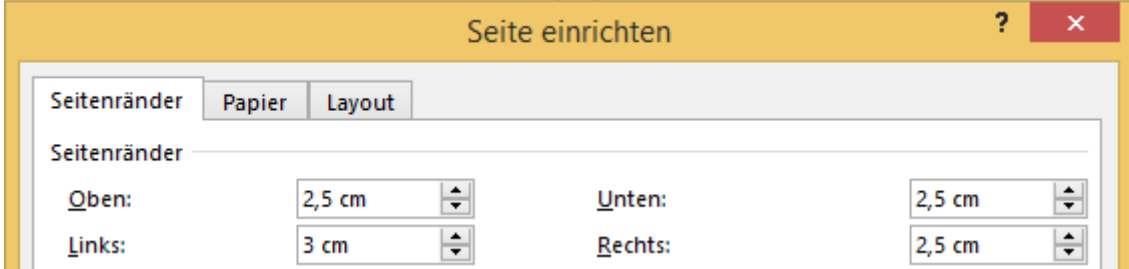

Diese Einstellungen müssen für das gesamte Dokument übernommen werden.

## <span id="page-5-2"></span>**2.2 Formatvorlagen für die Gliederungsebenen einrichten**

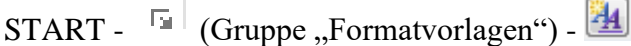

Ŷ.

Für diese Anleitung und für das Muster der Abschlussarbeit wurden die Formatvorlagen Überschrift 1 – 4 verwendet.

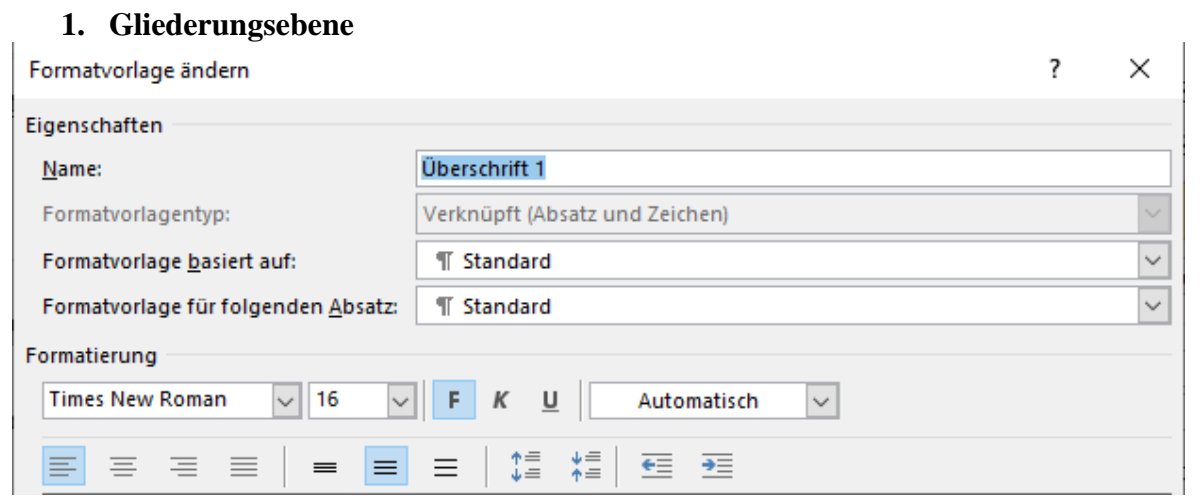

## **2. Gliederungseben**

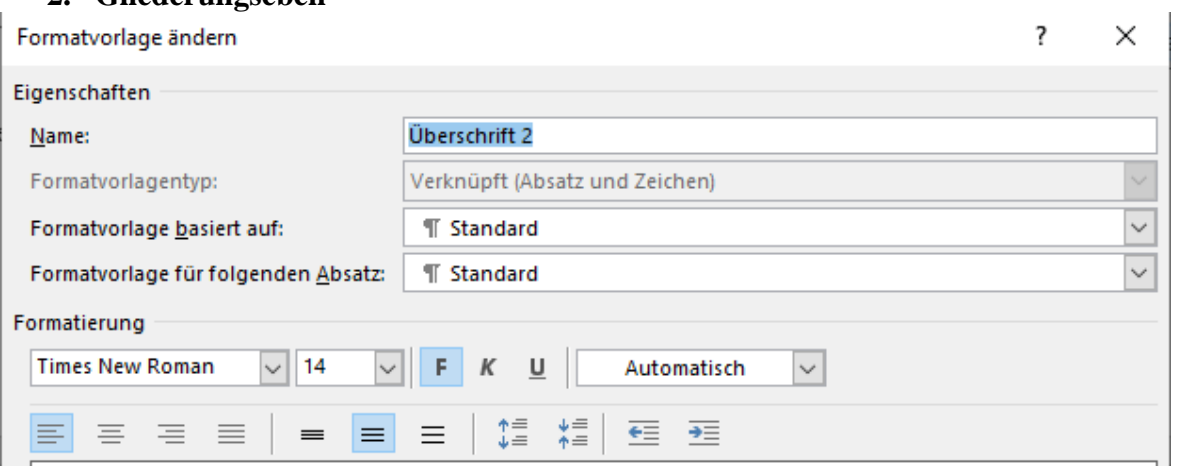

### **3. Gliederungsebene**

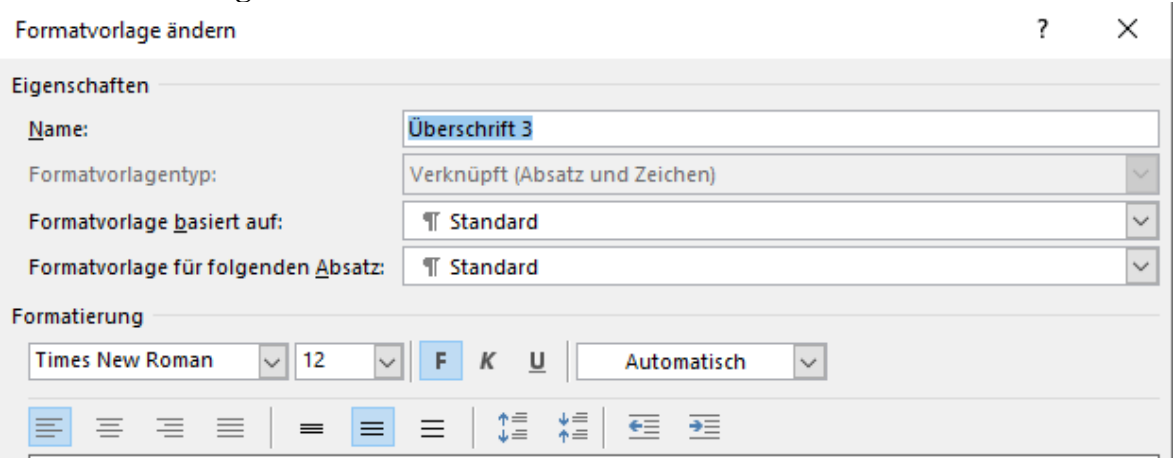

## **4. Gliederungsebene (falls notwendig)**

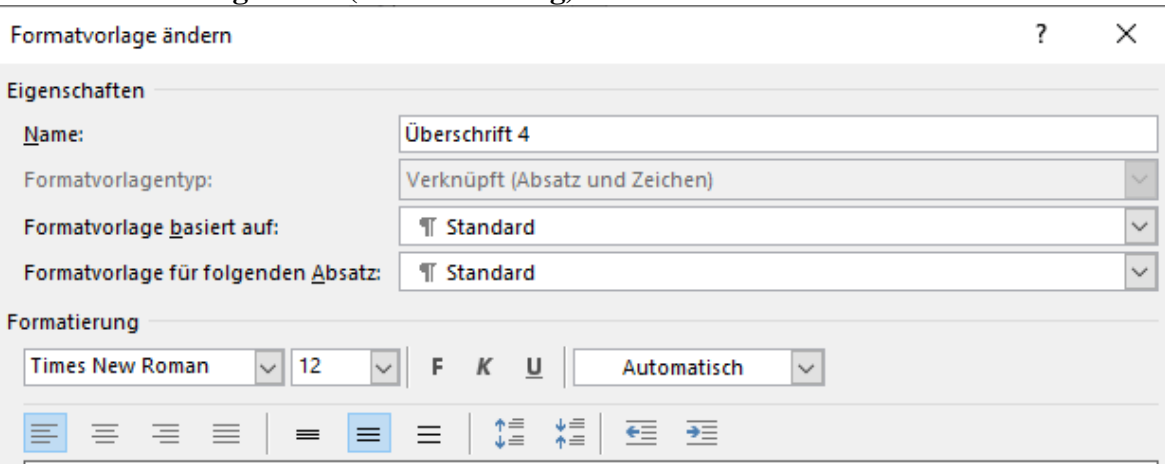

### Formatvorlage "Standard" (Fließtext)

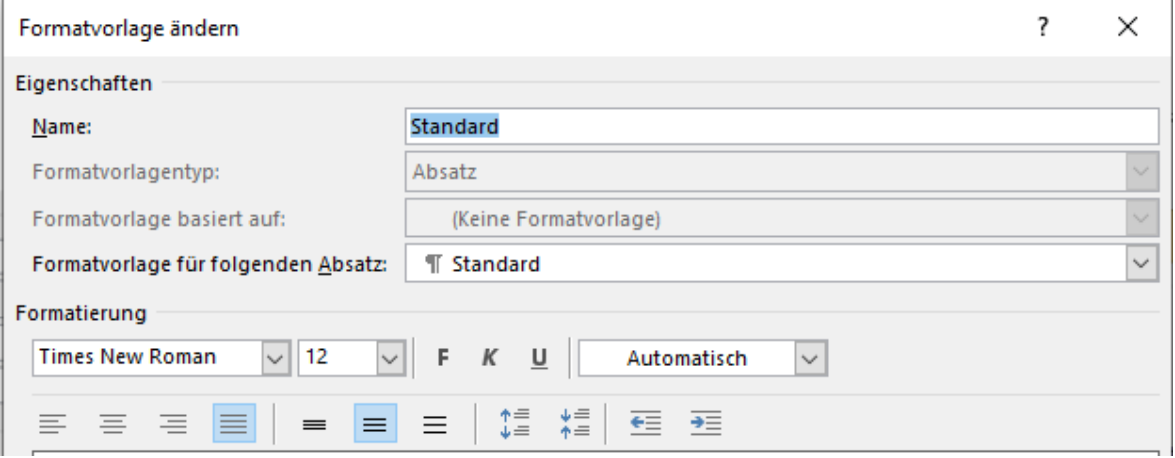

#### **Absatzeinstellungen in den Formatvorlagen**

Für jede Formatvorlage in dieser Anleitung und im Muster wurden bei "Absatz" folgende Einstellungen vorgenommen:

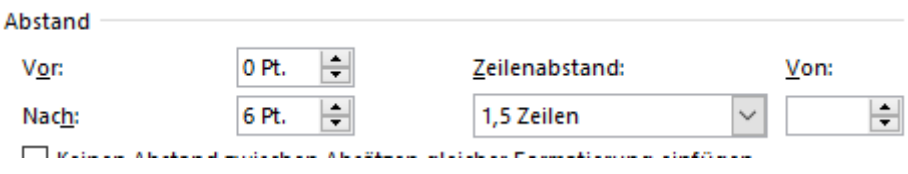

#### **Anmerkung zu den Formatvorlagen**

 Innerhalb der Diplomarbeit darf nur eine Schriftart verwendet werden (Überschriften, Fließtext,…)

### <span id="page-8-0"></span>**2.3 Silbentrennung**

SEITENLAYOUT (oder nur LAYOUT) – SILBENTRENNUNG (Gruppe "Seite einrichten") – AUTOMATISCH

#### <span id="page-8-1"></span>**2.4 Seitennummerierung einfügen**

 $EINFÜGEN - SEITENZAHL$  (Gruppe "Kopf- und Fußzeile") – SEITENENDE – EINFACHE ZAHL 3

Damit unterschiedliche Zahlenformate verwendet werden können, muss das Dokument in Abschnitte gegliedert werden:

SEITENLAYOUT – UMBRÜCHE (Gruppe "Seite einrichten") – Abschnittsumbruch NÄCHSTE SEITE

#### **Vorgehensweise:**

- a) Die Seitenzahlen werden über die "Einfache Zahl 3" eingefügt (siehe oben)
- b) Danach erfolgt eine Trennung der 1. zur 2. Seite durch einen Abschnittsumbruch (siehe oben)
- c) Doppelklick auf die Seitenzahl der 2. Seite, die Kopf- und Fußzeilentools öffnen sich:

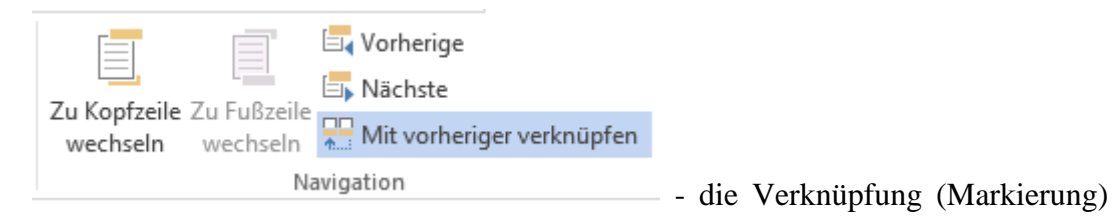

muss aufgehoben werden.

Jetzt wechselt man zur Seitenzahl auf dem Titelblatt und löscht diese weg, gleichzeitig sollten die Seitenzahlen ab der 2. Seite angezeigt werden.

Der beschriebene Vorgang muss auch durchgeführt werden, wenn von Römischen Zahlen auf Arabische Zahlen gewechselt wird.

## <span id="page-9-0"></span>**2.5 Automatisches Inhaltsverzeichnis einfügen**

- a) Formatvorlagen einrichten (siehe Punkt 2.2)
- b) Liste mit mehreren Ebenen zuordnen

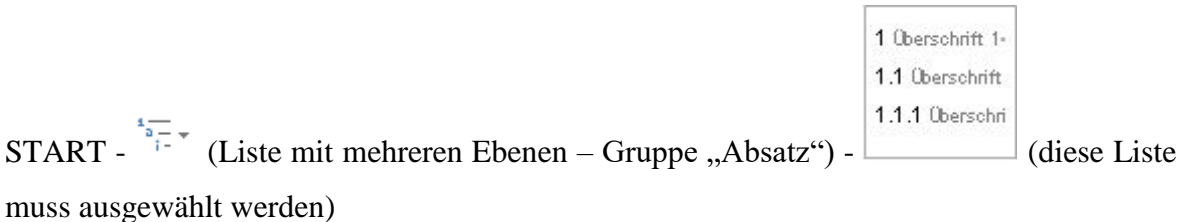

Nach Auswahl dieser Liste sollte die Gliederung nach Zuweisung der Formatvorlagen automatisch im Dokument ausgeführt werden.

c) Inhaltsverzeichnis einfügen

VERWEISE – INHALTSVERZEICHNIS (Gruppe "Inhaltsverzeichnis") **BENUTZERDEFINIERTES INHALTSVERZEICHNIS**

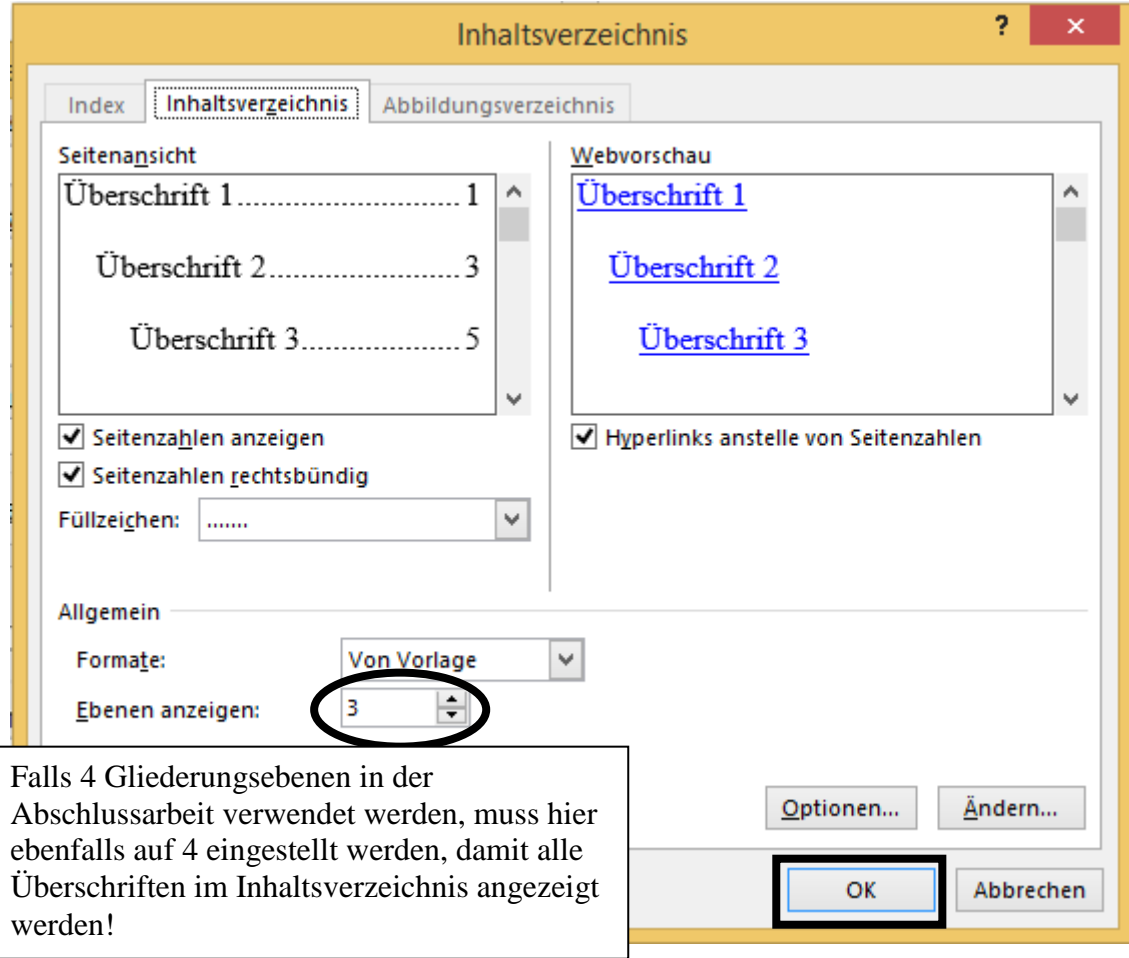

OK legt das Inhaltsverzeichnis an!

#### d) Inhaltsverzeichnis aktualisieren

Wenn Änderungen im Dokument vorgenommen werden, muss das Inhaltsverzeichnis manuell aktualisiert werden. Dazu klicken wir mit der rechten Maustaste auf das bestehende Inhaltsverzeichnis und wählen die Funktion "Felder aktualisieren" aus:

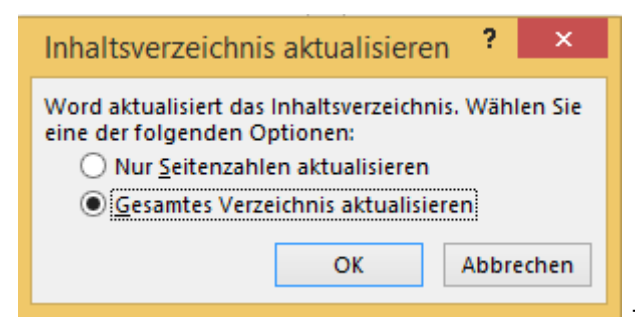

- Nach dem Bestätigen durch OK sollte das

Inhaltsverzeichnis aktualisiert worden sein.

#### **Anmerkung**

 Änderungen dürfen nie im Inhaltsverzeichnis vorgenommen werden, weil diese a) nicht in den Text übernommen werden und weil diese b) bei der Aktualisierung wieder gelöscht werden!

## <span id="page-11-0"></span>**2.6 Abbildungen durchnummerieren**

a) Ein Bild wird eingefügt

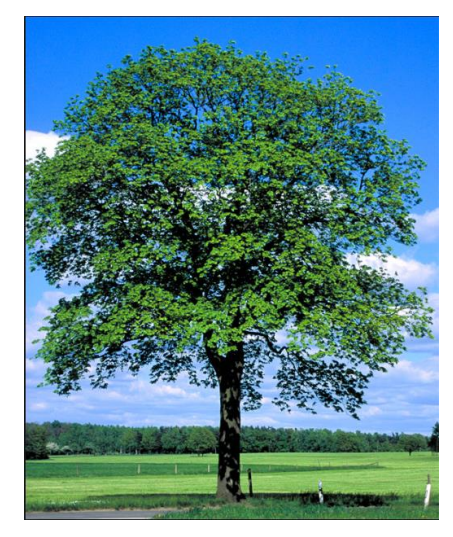

*Abb. 1: Bäume der Baumschule*

b) Mit der rechten Maustaste auf das Bild klicken und die Funktion "Beschriftung einfügen" auswählen:

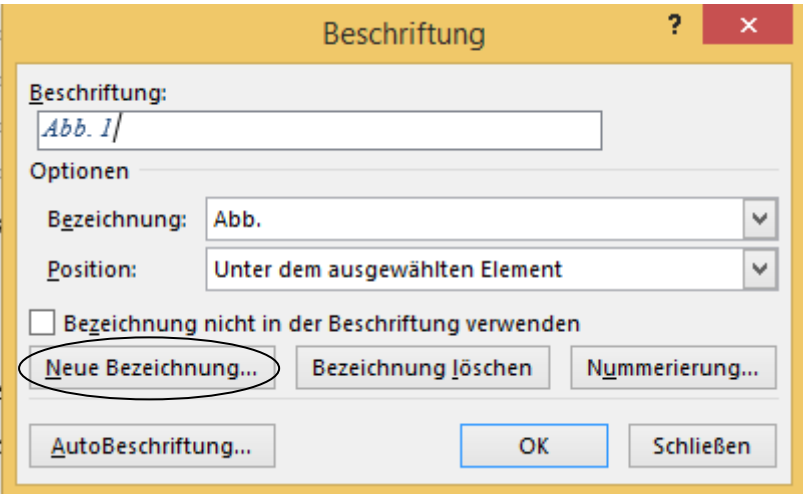

(Über "Neue Bezeichnung" kann die gewünschte Bezeichnung der Bilder ausgewählt werden, hier "Abb.".)

Im Abbildungsverzeichnis (=Quellnachweis) steht für Abb. 1:

Abb. 1 [http://www.baumschule-andi.at/sortiment/baume/,](http://www.baumschule-andi.at/sortiment/baume/) Zugriff am 14.12.2015 .......... 13